# **Utilizzo di ADOBE® ® SCENE7 MEDIA PORTAL 5**

Δ Adobe

# **Note legali**

Per le note legali, consultate [http://help.adobe.com/it\\_IT/legalnotices/index.html.](http://help.adobe.com/it_IT/legalnotices/index.html)

# Sommario

#### Capitolo 1: Guida introduttiva a Media Portal

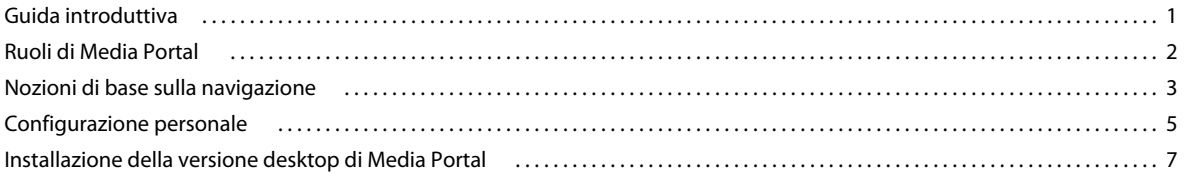

#### Capitolo 2: Caricamento e gestione dei file

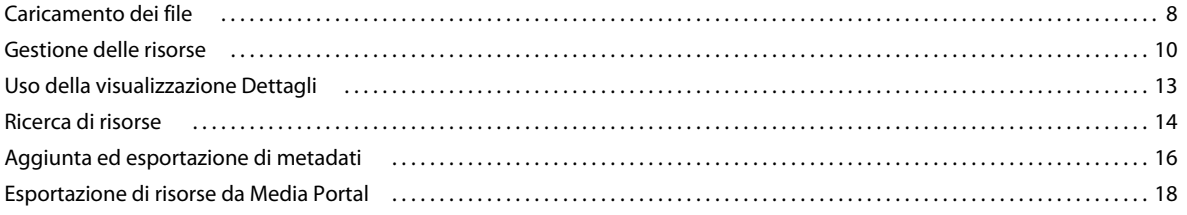

#### Capitolo 3: Modifica delle immagini

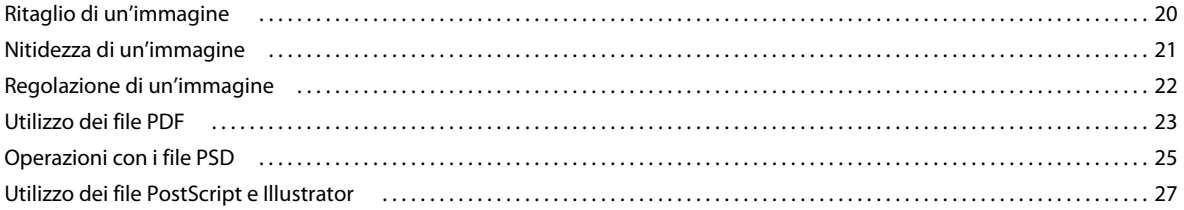

# <span id="page-3-0"></span>**Capitolo 1: Guida introduttiva a Media Portal**

Adobe® Scene7 Media Portal è un ambiente basato su browser che consente agli utenti del portale di caricare, navigare, cercare, visualizzare in anteprima ed esportare risorse in formati approvati a livello aziendale.

Per accedere alle risorse nei formati desiderati, utilizzate Media Portal, in qualunque momento e in qualunque posto. È inoltre disponibile una versione desktop di Media Portal.

# <span id="page-3-1"></span>**Guida introduttiva**

Prima di usare Media Portal, assicuratevi di aver ricevuto dall'amministratore tutte le informazioni necessarie e che il sistema in uso soddisfi i requisiti di sistema.

### **Ottenimento dei dati di accesso**

Prima di poter usare Media Portal, è necessario ricevere l'e-mail di benvenuto da parte dell'amministratore, contenente un collegamento all'URL Media Portal e una password temporanea. Se non avete ricevuto questo messaggio e-mail, rivogetevi all'amministratore.

Per usare Media Portal, è necessario disporre dei seguenti elementi:

**Percorso URL** Il percorso URL di Media Portal. Questo URL viene fornito dall'amministratore in un messaggio e-mail di benvenuto.

**Nome utente** Il vostro indirizzo e-mail. Quando effettuate l'accesso, l'indirizzo e-mail corrisponde al nome utente.

**Password** La password di accesso. L'amministratore comunica una password temporanea in un messaggio e-mail di benvenuto. La prima volta che effettuate l'accesso a Media Portal, viene richiesto di cambiarla.

### **Requisiti di sistema**

Per una migliore esperienza con Scene7 Media Portal, accertatevi che il sistema soddisfi i seguenti requisiti di sistema:

- Microsoft<sup>®</sup> Windows<sup>®</sup> XP o versione successiva oppure Mac OS X 10.5.1 o versione successiva con processore Macintosh® Intel.
- Almeno 2 GB di RAM (consigliato: almeno 2 GB).
- Monitor a colori.
- Scheda video che supporti milioni di colori con risoluzione da almeno 1280x1024.
- Browser abilitato per Java, Flash 10.2 o versione successiva.
- Browser supportati da Windows: Internet Explorer 6.0 1.5.0 o versioni successive; Firefox 3.0 o versioni successive.
- Browser supportati da Macintosh: Safari 2.1 o versioni successive; Firefox™ 2.0 o versioni successive.

Consultate [www.adobe.com/go/learn\\_sc7\\_systemreqs\\_it](http://www.adobe.com/go/learn_sc7_systemreqs_it).

*Nota: se il browser non dispone di Flash Player versione 10, potete scaricarlo dal sito di Adobe all'indirizzo [www.adobe.com/go/learn\\_sc7\\_flashplayer\\_it](http://www.adobe.com/go/learn_sc7_flashplayer_it).*

# **Accesso e disconnessione**

Il messaggio e-mail di benvenuto ricevuto contiene le informazioni per accedere a Media Portal.

#### **Effettuare l'accesso**

- **1** Avviate il browser Web.
- **2** Aprite la pagina di accesso di Media Portal immettendone l'URL ricevuto con il messaggio e-mail di benvenuto inviato dall'amministratore.
- **3** Digitate l'indirizzo e-mail nella casella Nome utente.
- **4** Digitate la password nella casella Password. Nella pagina di accesso iniziale, viene chiesto di immettere una nuova password.

*Nota: se avete dimenticato la password, fate clic su Avete dimenticato la password? Riceverete un messaggio e-mail con una nuova password generata in modo casuale. La prima volta che effettuate l'accesso con questa muova password, verrà chiesto di cambiarla.* 

- **5** (Facoltativo) Selezionate Ricorda nome utente per memorizzare l'indirizzo e-mail sul computer.
- **6** Fate clic su Accesso.

#### **Effettuare la disconnessione**

❖ Quando avete finito di usare Media Portal, effettuate una delle seguenti operazioni:

- Fate clic su Disconnessione nell'angolo in alto a destra della schermata.
- Chiudete la finestra del browser.

*Importante: poiché Media Portal è basato su Web, quando passate a un altro sito Web uscite in effetti da Media Portal. Ad esempio, se fate clic sul pulsante Indietro nella finestra del browser, uscite da Media Portal.*

# <span id="page-4-1"></span><span id="page-4-0"></span>**Ruoli di Media Portal**

L'amministratore determina a quali società, nonché a quali file e cartelle potete accedere. Se potete accedere a più società, i relativi nomi sono visualizzati nel menu Selezionate la società.

*Nota: per individuare il ruolo utente assegnatovi, fate clic su Configurazione. Nella schermata Configurazione è riportato il ruolo utente assegnatovi.* 

# **Selezionare la società da usare**

❖ Scegliete un nome di società dal menu Selezionate la società, nella barra di navigazione globale.

Le cartelle per l'archiviazione delle risorse incluse nella società vengono visualizzate nel riquadro Cartella. Potete usare le risorse incluse nella società. Le operazioni che potete effettuare sulle risorse dipende dal ruolo utente assegnatovi.

# **Ruoli utente e privilegi**

In Media Portal sono disponibili i seguenti ruoli, ognuno con diritti di accesso e autorizzazioni diversi. Quando registrate un nuovo utente, assegnate all'utente uno dei seguenti ruoli:

**Amministratore Media Portal** Può aggiungere e rimuovere amministratori, collaboratori e utenti. L'amministratore può anche impostare i diritti di accesso ai gruppi, gestire gli account FTP, assegnare formati di conversione

(predefiniti) approvati dall'azienda, inviare e-mail agli utenti di Media Portal e visualizzare rapporti sull'uso e l'archiviazione del portale.

*Nota: il ruolo di amministratore di Media Portal e amministratore di Scene7 sono uguali.*

**Utente Media Portal** Può accedere a file e cartelle. Un utente può solo cercare, visualizzare le anteprime e scaricare i file. Questo ruolo è adatto per i partner di canale o di servizi che devono poter accedere alle risorse approvate dall'azienda.

**Collaboratore Media Portal** Un collaboratore può caricare, visualizzare in anteprima e sfogliare i file e i metadati nelle aree per le quali l'amministratore ha concesso le autorizzazioni. Un collaboratore non può scaricare i file. I collaboratori possono modificare i metadati e i nome dei file, spostare file in altre cartelle ed eliminare file.

**Collaboratore-utente di Media Portal** Può accedere a file e cartelle. Un collaboratore-utente può sfogliare, visualizzare in anteprima, scaricare e caricare immagini e metadati. I collaboratori-utenti possono cambiare i nomi dei file, spostare file in altre cartelle ed eliminare file.

Questa tabella descrive le attività che possono essere eseguite dagli utenti in base ai diversi ruoli. Gli amministratori e i collaboratori-utenti possono eseguire tutte le attività elencate nella tabella di seguito:

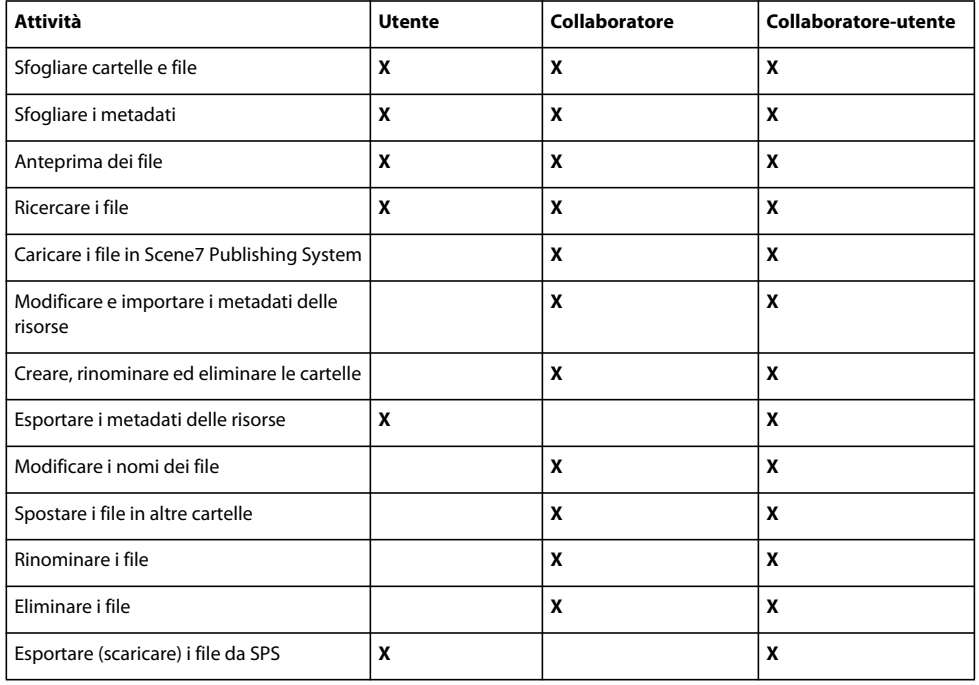

# <span id="page-5-0"></span>**Nozioni di base sulla navigazione**

Media Portal comprende quattro aree importanti: la barra di navigazione globale, la Libreria risorse, il pannello Sfoglia e il Carrello.

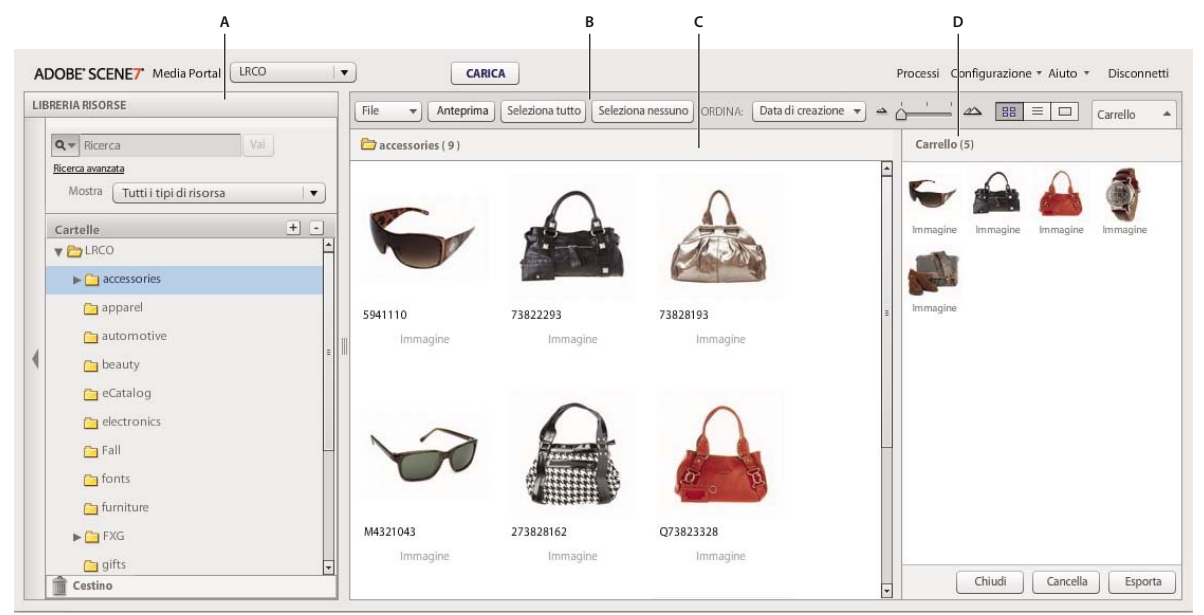

```
Aree della schermata Media Portal
```
*A. Libreria risorse B. Barra di navigazione globale C. Pannello Sfoglia D. Carrello* 

# **Barra di navigazione globale**

Nella barra di navigazione globale, nella parte superiore della schermata, si trovano i seguenti pulsanti che consentono di eseguire diverse attività:

*Importante: la disponibilità degli elementi della schermata descritti di seguito dipende dal ruolo utente assegnatovi.*

**Carica (solo collaboratori e collaboratori-utenti)** Apre la schermata Carica che consente di caricare i file dal computer o dalla rete su SPS. I file possono essere caricati dal desktop o mediante FTP.

Consultate ["Caricamento dei file" a pagina 8.](#page-10-2)

**Processi** Consente di aprire la schermata Processi da cui potete esaminare i record dei processi di caricamento ed esportazione.

**Configurazione** Consente di aprire la schermata Configurazione da cui potete scegliere le opzioni di Configurazione personale per ottimizzare l'uso di Media Portal.

**Aiuto** Scegliete un'opzione di Aiuto:

• **Aiuto > Sommario** Apre la prima pagina e l'indice del sistema di Aiuto in cui è possibile reperire le informazioni desiderate.

• **Aiuto > Info su Media Portal** Indica la versione di Media Portal in esecuzione.

**Disconnetti** Chiude Media Portal.

**Carrello** Apre il pannello Carrello sul lato destro della schermata. Trascinate nel Carrello le risorse da esportare prima di selezionare il comando Esporta. Consultate ["Esportazione di risorse da Media Portal" a pagina 18.](#page-20-1)

# **Libreria risorse**

La Libreria risorse consente di organizzare le risorse che state usando. In base al ruolo utente e alle autorizzazioni assegnatevi, potete creare cartelle e sottocartelle per organizzare le risorse nella Libreria risorse.

La parte superiore del pannello Libreria risorse contiene i comandi che consentono di individuare le risorse. Potete cercare le risorse e usare il menu Filtra per tipo di risorsa che consente di filtrare il contenuto della Libreria risorse in base al tipo. Fate clic sull'icona Cestino nella parte inferiore della Libreria risorse per esaminare le risorse eliminate.

*Nota: usate i controlli di Libreria risorse per aprire o chiudere la Libreria risorse in modo da avere a disposizione più spazio sullo schermo. Selezionate Espandi/Riduci per espandere o chiudere il pannello. Questi controlli si trovano sul lato sinistro del pannello.*

#### **Altri argomenti presenti nell'Aiuto**

["Gestione delle risorse" a pagina 10](#page-12-1)

# **Pannello Sfoglia**

Nel pannello Sfoglia viene effettuata la maggior parte delle attività.

Selezionate una cartella nella Libreria risorse per visualizzare e usare il relativo contenuto nel pannello Sfoglia. Il pannello Sfoglia include i pulsanti File e Seleziona e il menu Ordina che consentono di agire sulle risorse. Potete inoltre visualizzare le risorse in diversi modi spostando il cursore o selezionando il pulsante Visualizzazione griglia  $\Box$ , Visualizzazione elenco  $\equiv$  0 Visualizzazione dettagli  $\Box$ . Se selezionate il pulsante Visualizzazione dettagli o fate doppio clic su una risorsa, questa viene aperta in visualizzazione Dettagli e potete eseguire operazioni sui file in base alla risorsa.

#### **Altri argomenti presenti nell'Aiuto**

["Gestione delle risorse" a pagina 10](#page-12-1)

["Uso della visualizzazione Dettagli" a pagina 13](#page-15-1)

# <span id="page-7-0"></span>**Configurazione personale**

Le impostazioni della schermata Configurazione personale possono essere modificate da tutti gli utenti. Fate clic su **Configurazione** > **Configurazione personale** per aprire la pagina corrispondente.

*Nota: nella schermata Configurazione personale viene visualizzato il ruolo utente assegnatovi in Media Portal.*

Le impostazioni della schermata Configurazione personale controllano il comportamento predefinito del pannello Sfoglia, il modo in cui ricevete i messaggi e-mail e le impostazioni della password. Dopo aver modificato queste impostazioni, fate clic su Salva.

#### **Informazioni sul mio account**

Riporta il vostro nome e quello della società, il vostro indirizzo e-mail e il vostro ruolo utente.

#### **Versione Desktop**

Per installare la versione desktop di Media Portal, fate clic sul pulsante Installa. Se avete già installato in precedenza una versione di Media Portal, fate clic su **Reinstalla**.

#### **Creative Suite Extension**

Fate clic su **Scarica ora** per installare Scene7 Creative Suite Extension sul disco rigido locale. Per ulteriori informazioni su questa estensione, consultate [www.adobe.com/go/learn\\_sc7\\_csextension\\_it.](http://www.adobe.com/go/learn_sc7_csextension_it)

#### **Browser**

**Dimensione miniatura** Specifica le dimensioni predefinite delle miniature delle immagini per la visualizzazione Griglia nel pannello Sfoglia.

**Visualizzazione predefinita libreria di risorse** Specifica se le risorse della libreria di risorse per la creazione di set devono essere visualizzate come miniature o per nome. Se dovete gestire grandi quantità di risorse nella libreria, è consigliabile visualizzarle per nome. Ad esempio, se state creando un eCatalog di grandi dimensioni contenente numerosi file PDF, potete visualizzare le risorse per nome per ridurre la lunghezza dell'elenco.

**Ordine di navigazione predefinito** Specifica l'ordine predefinito in cui le risorse vengono visualizzate nel pannello Sfoglia. Scegliete un criterio di ordinamento nel menu e specificate se l'ordine deve essere crescente o decrescente.

**Percorso predefinito per Sfoglia** Consente di impostare la posizione predefinita per Sfoglia: l'ultima cartella selezionata o un percorso specifico a cui passate e che identificate. Potete inoltre impostare il percorso Sfoglia per ordinare file e cartelle in ordine ascendente o discendente.

**Visualizzazione browser predefinita** Specifica se la visualizzazione Griglia o Elenco è la visualizzazione predefinita quando il pannello Sfoglia viene aperto per la prima volta.

**Visualizzazione schermata introduttiva** Specifica se devono essere visualizzate le schermate introduttive, inclusa la schermata di benvenuto.

**Mostra descrizioni** Specifica se devono essere visualizzate le descrizioni dei comandi quando si passa il puntatore su pulsanti, menu e collegamenti di navigazione. Le descrizioni illustrano gli elementi sullo schermo.

**Sfondo a scacchi** Visualizza uno sfondo a scacchi dietro le immagini che consente di vedere facilmente le aree trasparenti di un'immagine che contiene un canale alfa.

**Mostra dimensione file** Visualizza la dimensione file di una risorsa individuata in Sfoglia.

**Conferma all'uscita da SPS** Presenta una finestra di conferma prima di uscire da Scene7 Publishing System.

**Includi UDF nella ricerca** Quando si effettuano ricerche per metadati, include nella ricerca i campi di metadati definiti dall'utente. Per ulteriori informazioni, consultate Campi definiti dall'utente.

**Tipo ricerca di base** Scegliete un tipo di ricerca di base: Contiene oppure Inizia con.

**Mostra funzioni di Media Portal** Selezionate questa opzione per accedere alle funzioni di Media Portal, ad esempio Carrello.

**Mostra feedback comando** Mostra le richieste di comandi al server.

**Mostra finestra di dialogo durante esportazione** Presenta una finestra di dialogo quando si esegue un'esportazione. Se deselezionate questa opzione, potete comunque recuperare i risultati dell'esportazione dalla pagina Processi.

#### **E-mail**

**Opzioni e-mail** Scegliete in che modo desiderate essere informati da Scene7 tramite e-mail quando viene completato un processo di caricamento o pubblicazione. Potete ricevere notifiche relative al completamento dei processi solo in caso di avvertenze o errori.

**Ambito e-mail** Specifica se ricevere un'e-mail per tutti i processi della società o solo per quelli di caricamento e pubblicazione avviati da voi stessi.

**Tipi di e-mail** Specifica se ricevere notifiche al completamento dei processi di caricamento e di pubblicazione.

#### **Lingua**

**Lingua preferita** Determina la lingua per l'interfaccia.

#### **Password**

**Nuova password** Inserite una nuova password (minimo sei caratteri di lunghezza).

**Ridigitate la password** Reinserite la nuova password per verificare che sia stata digitata correttamente.

**Scadenza password** Specifica se la password scade dopo 72 giorni come misura di sicurezza. Se selezionate Sì, al termine dei 72 giorni vi verrà richiesto di creare una nuova password.

# <span id="page-9-1"></span><span id="page-9-0"></span>**Installazione della versione desktop di Media Portal**

La versione desktop di Media Portal consente di caricare file e cartelle mediante trascinamento.

#### **Per installare la versione desktop di Media Portal**

- **1** Fate clic su **Configurazione**.
- **2** In Versione desktop nella schermata Configurazione personale, fate clic su **Installa** (o su **Reinstalla** se avete già installato la versione desktop di Media Portal).

# <span id="page-10-0"></span>**Capitolo 2: Caricamento e gestione dei file**

Con Media Portal potete caricare e gestire le risorse. Media Portal include infatti funzioni che consentono di esplorare, cercare, visualizzare in anteprima, caricare e modificare risorse.

*Importante: solo i collaboratori e i collaboratori-utenti possono caricare i file, creare le cartelle, rinominare ed eliminare le risorse. Inoltre, gli amministratori possono determinare se i collaboratori e i collaboratori-utenti possono effettuare tali operazioni per singole cartelle e singoli file. Per ottenere un altro ruolo utente e autorizzazioni differenti, rivolgetevi all'amministratore. Per ulteriori informazioni sui ruoli utente, consultate ["Ruoli di Media Portal" a pagina 2](#page-4-1)*

# <span id="page-10-2"></span><span id="page-10-1"></span>**Caricamento dei file**

Potete caricare i file da un computer locale, da un'unità di rete o mediante un account FTP precedentemente impostato dall'amministratore. Per ulteriori informazioni sul caricamento di risorse mediante un account FTP, rivolgetevi all'amministratore. Se è installata la versione desktop di Media Portal, potete caricare i file mediante trascinamento.

*Importante: i file possono essere caricati solo dagli utenti ai quali è assegnato il ruolo Collaboratore-utente e Collaboratore. Per ulteriori informazioni sui ruoli utente, consultate ["Ruoli di Media Portal" a pagina 2](#page-4-1)*

#### **Preparazione delle risorse e delle cartelle per il caricamento**

Prima di caricare le risorse, assicuratevi che siano nel formato e nelle dimensioni appropriati. È anche utile organizzare e disporre i file in una cartella per semplificarne l'individuazione e l'utilizzo.

### **Caricare i file**

Potete caricare singoli file dal computer oppure caricare delle cartelle mediante FTP. Per caricare file di dimensioni superiori a 100 MB oppure intere cartelle e sottocartelle, selezionate Mediante FTP.

Se avete installato la versione desktop di Media Portal, potete trascinare i file e le cartelle direttamente dal desktop nella cartella di destinazione.

Da Media Portal vengono inviati messaggi e-mail di conferma dell'inizio e della fine del processo di caricamento e che riportano eventuali problemi riscontrati.

#### **Caricare i file dal computer**

- **1** Fate clic sul pulsante Carica nella barra di navigazione globale.
- **2** Scegliete Da Desktop.
- **3** Fate clic sul pulsante Sfoglia.

Viene aperta la finestra di dialogo Selezionate i file da caricare.

**4** Selezionate i file da caricare, quindi fate clic su Apri (Windows®) o Seleziona (Mac OS®).

*Nota: i nomi dei file selezionati vengono visualizzati nell'elenco Nome file di Media Portal. Per rimuovere un file, selezionatelo e fate clic sul pulsante Elimina.* 

- **5** Nella sezione Scegliete la destinazione della cartella, selezionate una cartella di destinazione per i file caricati.
- **6** Fate clic su Opzioni processo e specificate le opzioni desiderate. Consultate ["Opzioni di caricamento" a pagina 10.](#page-12-2)

**7** Fate clic su Avvia caricamento.

Viene avviato il processo di caricamento. Potete controllare l'avanzamento del caricamento dalla schermata Processi. Potete continuare a utilizzare Media Portal e tornare alla schermata Processi in qualsiasi momento per controllare un processo in corso di elaborazione.

8 Per annullare un processo di caricamento in corso, fate clic sul pulsante Annulla **O** accanto alla durata.

#### **Caricare i file dal computer mediante la versione desktop di Media Portal**

L'applicazione desktop Media Portal consente di caricare file e cartelle mediante trascinamento o selezione.

- **1** Assicuratevi che l'applicazione desktop Media Portal sia installata. Consultate ["Installazione della versione desktop](#page-9-1)  [di Media Portal" a pagina 7.](#page-9-1)
- **2** Fate clic sul pulsante Carica nella barra di navigazione globale. Viene aperta la finestra Carica.
- **3** Nel pannello Aggiungi a cartella SPS, visualizzate la cartella in cui desiderate caricare le cartelle o i file. Per ogni cartella contenente delle sottocartelle è disponibile un pulsante Espandi (a forma di piccolo triangolo). Fate clic su tale pulsante per visualizzare o nascondere le sottocartelle.
- **4** Per caricare cartelle e file, effettuate le seguenti operazioni:

**Trascinamento** Selezionate una cartella o un file e trascinatelo sul lato Aggiungi a cartella SPS della finestra Carica, sopra la cartella di destinazione. Quando rilasciate il pulsante del mouse, la cartella o il file si trova nel pannello Aggiungi a cartella SPS. La cartella o il file da trascinare può essere selezionato dal computer locale o dalla rete, oppure dal lato sinistro della finestra Carica.

**Selezione** Nella parte sinistra della finestra Carica, visualizzate e selezionate la cartella o il file da caricare:

- Se è necessario visualizzare una cartella, fate clic sul relativo pulsante Espandi .
- Per visualizzare un file, selezionatene la cartella quindi, nell'elenco Nome, selezionatene il nome.

Una volta selezionato il file o la cartella, fate clic sul pulsante Aggiungi a elenco di caricamento per aggiungere il file o la cartella alla cartella selezionata al punto 3. Tale cartella si trova nella parte Aggiungi a cartella SPS della finestra Carica.

*Nota: per rimuovere un file o una cartella dalla cartella di destinazione, selezionatelo e fate clic sul pulsante Rimuovi da elenco di caricamento.*

- **5** Fate clic su Opzioni processo e specificate le opzioni desiderate. Consultate ["Opzioni di caricamento" a pagina 10.](#page-12-2)
- **6** Fate clic su Avvia caricamento.

Per controllare l'avanzamento del caricamento, fate clic su Processi per aprire la schermata Processi. Potete continuare a utilizzare Media Portal e tornare alla schermata Processi in qualsiasi momento per controllare un processo in corso di elaborazione.

**7** Per annullare un processo di caricamento in corso, fate clic sul pulsante Interrompi **O** nella schermata Processi.

#### **Caricare i file mediante FTP**

Per caricare file di dimensioni superiori a 100 MB o per caricare intere cartelle e sottocartelle, utilizzate l'opzione Mediante FTP.

**1** Caricate i file sul sito.

Effettuate l'accesso a S7ftp2.scene7.com specificando il nome utente e la password FTP ricevuti dall'amministratore.

**2** In Media Portal, fate clic sul pulsante Carica nella barra di navigazione globale.

- **3** Selezionate Mediante FTP.
- **4** Scegliete una cartella FTP da cui caricare i file, quindi scegliete una cartella di destinazione.
- **5** Fate clic su Opzioni processo e specificate le opzioni desiderate. Consultate ["Opzioni di caricamento" a pagina 10.](#page-12-2)
- **6** Fate clic su Avvia caricamento.

Viene avviato il processo di caricamento. Potete controllare l'avanzamento del caricamento nella schermata Processi. Potete continuare a utilizzare Media Portal e tornare alla schermata Processi in qualsiasi momento per controllare un processo in corso di elaborazione.

**7** Per annullare un processo di caricamento in corso, fate clic sul pulsante Interrompi **O** accanto alla durata.

# <span id="page-12-2"></span>**Opzioni di caricamento**

Durante il caricamento di file, potete fare clic sul pulsante Opzioni processo e scegliere le Opzioni processo di caricamento. Le opzioni disponibili dipendono dal ruolo utente assegnato.

#### **Nome processo**

Specificate un nome per il processo di caricamento. Il processo in corso e gli altri processi di caricamento e pubblicazione vengono registrati nella schermata Processi dove è possibile controllarne lo stato. Per visualizzare la schermata Processo, fate clic su Processi nella barra di navigazione globale.

#### **Opzioni processo**

Nella schermata Carica fate clic su Opzioni processo per aprire la finestra di dialogo Opzioni processo di caricamento.

**Quando (solo caricamenti mediante FTP)** Selezionate Una tantum o Periodico. Per impostare un processo periodico, scegliete un'opzione per Ripeti (Quotidianamente, Settimanalmente, Mensilmente o Personalizzato) per specificare la frequenza del processo di pubblicazione. Quindi specificate le opzioni di pianificazione desiderate.

**Sovrascrivi in qualsiasi cartella, nome come risorsa base, ignora estensione** Selezionate questa opzione per sostituire i file esistenti con quelli caricati mantenendo gli stessi nomi.

**Includi sottocartelle (solo caricamenti mediante FTP)** Selezionate questa opzione per caricare le sottocartelle della cartella che intendete caricare. I nomi della cartella e delle relative sottocartelle caricate vengono inseriti automaticamente in Media Portal.

**Elabora file di metadati (solo per caricamenti FTP)** Selezionate questa opzione per caricare un file XML o delimitato da tabulazioni con cui aggiungere i metadati SPS a più risorse. Per ulteriori informazioni, consultate ["Importare metadati](#page-19-0)  [SPS" a pagina 17](#page-19-0).

# <span id="page-12-1"></span><span id="page-12-0"></span>**Gestione delle risorse**

Per gestire le risorse, in Media Portal è disponibile la Libreria risorse. La Libreria risorse contiene le cartelle in cui vengono memorizzati i file di risorse. Se selezionate una cartella nella Libreria risorse, i contenuti della cartella vengono visualizzati nel pannello Sfoglia. Potete visualizzare gli elementi nel pannello Sfoglia in visualizzazione Griglia, Elenco o Dettagli. Se desiderate concentrarvi su una singola risorsa, fate doppio clic su di essa nel pannello Sfoglia per visualizzarla in visualizzazione Dettagli.

Il pannello Sfoglia offre strumenti per visualizzare, selezionare, individuare, spostare, rinominare, eliminare le risorse, nonché visualizzarne l'anteprima. Le risorse eliminate vengono inserite nella cartella Cestino da dove possono essere eventualmente recuperate.

Quando desiderate esaminare o usare una risorsa, apritela in visualizzazione Dettagli. Per semplificare l'individuazione e l'uso di una risorsa, potete registrarne i relativi metadati in visualizzazione Dettagli.

*Nota: solo gli utenti ai quali è assegnato il ruolo Collaboratore-utente o Collaboratore possono spostare, rinominare ed eliminare le risorse nonché aggiungere e modificare i metadati. Inoltre, poiché l'amministratore può concedere l'autorizzazione per spostare, rinominare o eliminare singoli file o cartelle, contattatelo se non potete effettuare tali operazioni.*

# **Tipi di file supportati**

In Media Portal potete archiviare i seguenti tipi di file: **File immagine** JPG, GIF, PNG, TIF, TIFF, BMP, PDF **File PDF** PDF **File Photoshop** PSD, Camera Raw **File Illustrator** AI **File PostScript** EPS, PS **File di font** AFM, OTF, PFB, PFM, TTC, TTF **File di profili colore** ICC, ICM **File di Image Authoring** VNC, VNT, VNW **File Flash** FLA, FLV, SWF **File di grafica vettoriale scalabile** SVG, SVGX **File di InDesign** INDD, INDT **File di Microsoft Office** DOC, PPT, RTF, XLS **XML, file** FXG, XML **File XSLT** XSL, XSLT **File ZIP** ZIP **File video principali** AVI, GXF, LXF, MOV, MP4, MXF, VOB

# **Utilizzo delle cartelle**

Le risorse dei file in Media Portal vengono raggruppate in cartelle. Nel pannello Libreria risorse, tali cartelle sono elencate in ordine alfabetico. Prima di caricare i file dal computer o dalla rete, viene richiesto di specificare una cartella in cui memorizzarli. Create quindi le cartelle necessarie prima di caricare qualsiasi file.

#### **Visualizzare e nascondere le cartelle**

❖ Nel riquadro Cartella, effettuate una delle seguenti operazioni:

- Per aprire una cartella, fate clic sul suo nome. Le risorse memorizzate nella cartella vengono visualizzate nel pannello Sfoglia.
- Per visualizzare le sottocartelle, fate clic sul pulsante Espandi , situato a sinistra del nome della cartella.
- Per nascondere una cartella, fate clic sul pulsante Riduci v, situato a sinistra del nome della cartella.

#### **Creare ed eliminare le cartelle**

Le cartelle possono essere create, rinominate ed eliminate solo da utenti con ruolo Collaboratore-utente o Collaboratore.

- ❖ Effettuate una delle seguenti operazioni:
	- Per creare una cartella, selezionate la cartella che dovrà contenerla. Fate clic su Aggiungi cartella (+). Quindi immettete un nome.
	- Per eliminare una cartella, selezionatela e fate clic su Rimuovi cartella (-).

# **Utilizzo delle risorse nel pannello Sfoglia**

Nella parte superiore del pannello Sfoglia sono disponibili i menu e i pulsanti che consentono di selezionare, caricare ed esportare le risorse e di aggiungerle al Carrello. Per rinominare, spostare o eliminare le risorse, fate clic sul pulsante File. I pulsanti Visualizza nella parte superiore del pannello Sfoglia consentono di modificare le visualizzazioni delle risorse in uso.

*Importante: le risorse possono essere spostate, rinominate ed eliminate solo dagli utenti ai quali è assegnato lo stato Collaboratore-utente o Collaboratore.*

#### **Selezionare le risorse**

Per usare una risorsa, selezionatela.

- ❖ Nel pannello Sfoglia, effettuate una delle seguenti operazioni:
	- Per selezionare una singola risorsa, fate clic su di essa.
	- Per selezionare più risorse adiacenti, tenete premuto il tasto Maiusc e fate clic; per selezionare risorse non adiacenti, tenete premuto il tasto Ctrl (Windows) o Comando (Mac OS) e fate clic.
	- Per selezionare tutte le risorse, fate clic su Seleziona tutto.
	- Per deselezionare tutte le risorse, fate clic su Seleziona nessuno.

#### **Visualizzare le risorse**

Per modificare la visualizzazione delle risorse, usate i pulsanti Visualizza sul lato destro del pannello Sfoglia:

**Visualizzazione griglia** Mostra le miniature delle immagini dei file. In Media Portal viene visualizzato il nome e il tipo di file di ogni miniatura. Per scegliere quante miniature visualizzare, trascinate il cursore Seleziona dimensioni miniature, a sinistra dei pulsanti Visualizza. Per passare da una pagina a un'altra, usate le barre di scorrimento.

**Visualizzazione elenco**  $\equiv$  Mostra i file sotto forma di elenco con diverse intestazioni di colonna, inclusi Tipo e Data di creazione.

**Pulsante Visualizzazione dettagli**  $\Box$  Offre informazioni dettagliate su una risorsa, compresi i relativi metadati. Per passare alla visualizzazione Dettagli, potete anche fare doppio clic sul nome di un file in visualizzazione Griglia o Elenco. Per passare da una risorsa a un'altra in visualizzazione Dettagli, fate clic sul pulsante Risorsa precedente  $\Box$ o Risorsa successiva **.** in alto a destra nel pannello Sfoglia.

#### **Ordinare le risorse**

❖ In visualizzazione Griglia o Elenco, fate clic su Ordina (nella parte superiore del pannello Sfoglia) e scegliete Nome, Dimensioni, Tipo, Data di creazione o Ultima modifica. Per ordinare le risorse in ordine ascendente o discendente, potete anche scegliere l'opzione Ascendente o Discendente.

*In visualizzazione Elenco, potete anche ordinare gli elementi in ordine ascendente o discendente. Per ordinare le risorse per colonna, selezionate un titolo di colonna. Per riordinare le risorse in ordine ascendente o discendente, selezionate di nuovo la colonna.* 

#### **Rinominare, spostare ed eliminare le risorse (solo collaboratori e collaboratori-utenti)**

Selezionate una o più risorse ed effettuate una delle seguenti operazioni:

**Ridenominazione** Fate clic sul nome e immettete un altro nome. Potete anche scegliere File > Rinomina, inserire un nuovo nome e premere Invio.

**Spostare** Trascinate le risorse fino a un altro percorso. Potete anche scegliere File > Sposta, selezionare una cartella nella finestra di dialogo Sposta risorse, quindi fare clic su Sposta.

**Eliminazione** Selezionate le risorse e premete Canc. Potete anche scegliere File > Elimina.

# <span id="page-15-1"></span><span id="page-15-0"></span>**Uso della visualizzazione Dettagli**

Potete usare e ottenere informazioni su una risorsa aprendola in visualizzazione Dettagli. Nella visualizzazione Dettagli potete trovare informazioni sulla risorsa quali la dimensione e i metadati.

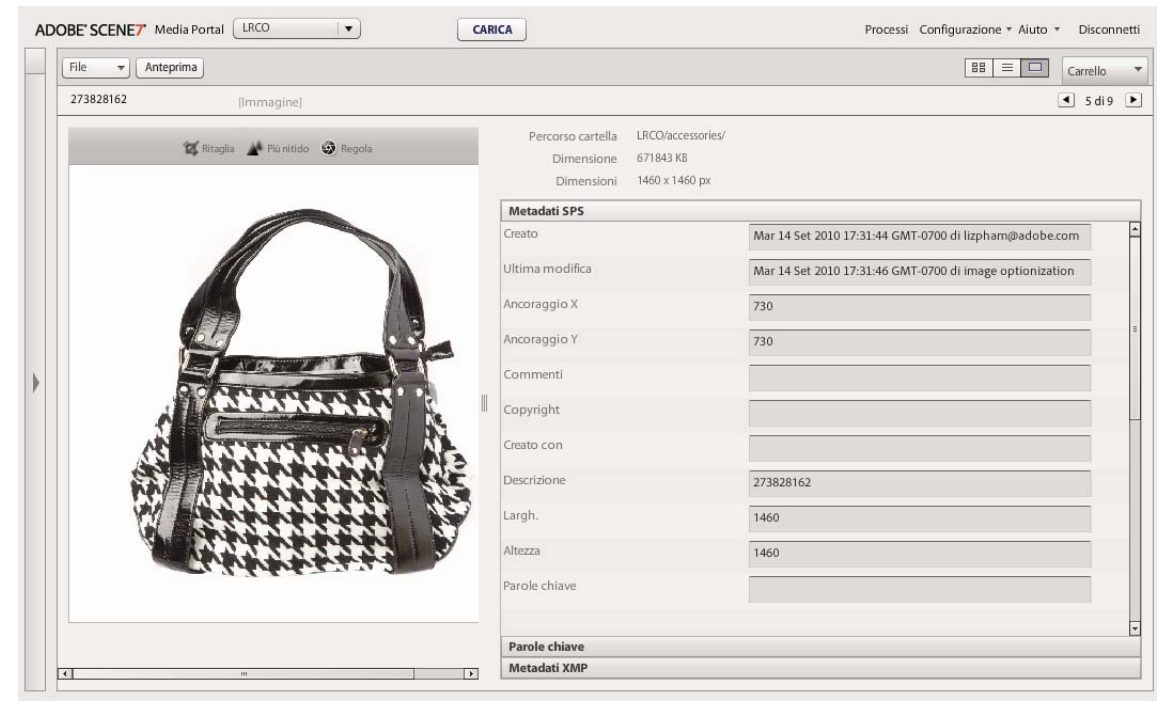

*Una risorsa in visualizzazione Dettagli*

*In visualizzazione Dettagli potete spostarvi tra le diverse risorse nella stessa cartella. Fate clic sul pulsante Risorsa precedente o Risorsa successiva.*

### **Aprire una risorsa in visualizzazione Dettagli**

Per esaminare da vicino una risorsa, visualizzarne l'anteprima o usarla, potete aprirla in visualizzazione Dettagli.

- ❖ Nel pannello Sfoglia, effettuate una delle seguenti operazioni:
	- Fate doppio clic sulla risorsa.
	- Selezionate la risorsa, quindi fate clic sul pulsante Visualizzazione dettagli  $\Box$ .
	- Selezionate la risorsa, quindi scegliete File > Dettagli.

### **Utilizzo delle risorse in visualizzazione Dettagli**

La visualizzazione Dettagli offre gli strumenti per agire sulla risorsa aperta. Gli utenti con il ruolo Collaboratore-utente e Collaboratore possono effettuare le seguenti operazioni in visualizzazione Dettagli:

**Ridenominazione della risorsa** Selezionate il nome e immettete un nuovo nome.

**Modifica e aggiunta di metadati** Modificate i metadati. Consultate ["Aggiunta ed esportazione di metadati" a](#page-18-0)  [pagina 16.](#page-18-0)

**Eliminazione della risorsa** Scegliete File > Elimina.

# <span id="page-16-0"></span>**Ricerca di risorse**

Per individuare le risorse di file in Media Portal, potete visualizzarle per tipo, ordinarle nel pannello Sfoglia oppure utilizzare un comando Ricerca.

### **Visualizzazione delle risorse per tipo**

Per visualizzare solo file di un certo tipo, aprite il menu Filtra nella Libreria risorse e scegliete un tipo di file. Nella Libreria risorse verranno visualizzate solo le risorse del tipo scelto.

### **Ordinamento dei file nel pannello Sfoglia**

Per ordinare il contenuto di una cartella o cercare i risultati nel pannello Sfoglia, selezionate il menu Ordina e scegliete un'opzione. Le opzioni disponibili sono: Nome, Dimensioni, Data di creazione e Ultima modifica. Per elencare le risorse in ordine ascendente o discendente in base ai criteri scelti, potete scegliere Ascendente o Discendente.

### **Eseguire una ricerca semplice**

Usate il campo Ricerca per effettuare semplici ricerche in base al nome delle risorse.

- **1** Per cercare in una determinata cartella o nelle rispettive sottocartelle, selezionate la cartella nella Libreria risorse.
- **2** Nella Libreria risorse, fate clic sul pulsante Ricerca  $\blacksquare$  e scegliete un'opzione che descriva la portata della ricerca. Scegliete In tutti i file e le cartelle, Nella cartella selezionata oppure Nella cartella selezionata e sottocartelle.
- **3** Immettete un termine di ricerca.
- **4** Fate clic su Vai o premete il tasto Invio.

I risultati della ricerca vengono visualizzati nel pannello Sfoglia. Per cancellare i risultati della ricerca, fate clic sul pulsante Azzera ricerca ...

*Media Portal tiene traccia delle ultime ricerche. Per eseguire una ricerca una seconda volta, fate clic sul pulsante Ricerca e scegliete il nome di una ricerca nella parte inferiore del menu corrispondente.*

### **Eseguire una ricerca avanzata**

Per eseguire ricerche con molti criteri, inclusi i valori dei campi di metadati, fate clic su Ricerca avanzata nella Libreria risorse.

Specificate uno dei seguenti criteri di ricerca:

**Filtra per tipo di risorsa** Per restringere la ricerca a un solo tipo di risorsa, scegliete un tipo di risorsa nel menu.

**File e cartelle** Scegliete dove effettuare la ricerca: In tutti i file e le cartelle, Nella cartella selezionata oppure Nella cartella selezionata e sottocartelle.

**Condizioni** Se specificate dei criteri di ricerca basati su metadati, selezionate se occorre soddisfare tutti i criteri (ricerca di tipo TUTTO) o qualsiasi criterio (ricerca di tipo O).

**Specificate i criteri di ricerca dei metadati** Per cercare i metadati, create uno o più campi di ricerca. Per creare i campi di ricerca, effettuate le seguenti operazioni:

- **1** Aprite il menu Metadati (a sinistra del menu Aggiungi un campo) e scegliete un tipo di visualizzazione di metadati. I tipi disponibili sono Vista compatta, IPTC, XMP o eventuali altri tipi creati dall'amministratore.
- **2** Dall'elenco a discesa del menu Aggiungi un campo, scegliete un nome di campo.
- **3** Scegliete un criterio per il tipo di campo scelto:
	- Per un campo di testo, scegliete un'opzione Contiene (Contiene, Non contiene, Inizia con, Termina con, È uguale a).
	- Per un campo numerico o di data, scegliete un valore o immettete un'intervallo di date personalizzato.
- **4** (Facoltativo) Ripetete i passaggi da 1 a 4 per creare ulteriori campi di ricerca.

Per rimuovere un campo, fate clic sul pulsante Rimuovi campo di ricerca.

Fate clic su Ricerca per iniziare la ricerca. I risultati della ricerca vengono visualizzati nel pannello Sfoglia. Se necessario, cambiate una condizione di ricerca e fate clic su Ricerca per eseguire di nuovo la ricerca.

Fate clic su Cancella per cancellare i criteri di ricerca e avviare una nuova ricerca. Al termine della ricerca, fate clic su Chiudi per chiudere il pannello di ricerca.

# **Filtrare le risorse tramite predefiniti di metadati XMP**

Usate i metadati XMP per cercare e filtrare facilmente le risorse tramite campi e predefiniti di metadati. Gli amministratori della società creano modelli di ricerca in grado di facilitare la ricerca delle risorse contenenti metadati rilevanti per diversi progetti o flussi di lavoro.

Per filtrare le risorse in base ai metadati, effettuate le seguenti operazioni:

- **1** Fate clic su Filtri nella Libreria risorse.
- **2** Fate clic su Seleziona predefinito e scegliete un predefinito da usare per la ricerca.

Il predefinito stabilisce i diversi pannelli e campi di metadati visualizzati nella Libreria risorse.

**3** In ciascun pannello, fate clic sui campi di metadati relativi ai file che desiderate visualizzare. In ciascun pannello, potete selezionare più campi di metadati.

I file associati ai metadati selezionati vengono visualizzati nel pannello Sfoglia.

- **4** Per filtrare le risorse tramite metadati diversi, effettuate una delle seguenti operazioni:
	- Per sostituire un pannello di metadati, fate clic sull'icona Campo relativa al pannello, quindi selezionate un nuovo pannello dall'elenco. L'icona Campo si trova a destra del nome del campo.
	- Per aggiungere un altro riquadro di metadati, fate clic sull'icona Campo di qualsiasi pannello e selezionate Aggiungi un pannello. Nella Libreria risorse viene visualizzato un nuovo pannello. Fate clic sull'icona Campo relativa a questo pannello e scegliete un campo di metadati dall'elenco.
- **5** Per rimuovere un pannello di metadati, fate clic sull'icona Campo relativa al pannello e scegliete Rimuovi questo pannello.

# <span id="page-18-0"></span>**Aggiunta ed esportazione di metadati**

In base al vostro ruolo utente, potete archiviare informazioni specifiche, o *metadati*, per i file con cui lavorate.

I metadati vengono riportati nella visualizzazione Dettagli insieme alle informazioni generate, ad esempio la data di creazione dei file, la dimensione dei file e le parole chiave. Per visualizzare i metadati, aprite la risorsa in visualizzazione Dettagli e selezionate Metadati SPS o Metadati XMP nel pannello. In visualizzazione Dettagli potete immettere e modificare i metadati XMP. Gli amministratori possono creare predefiniti per metadati XMP per flussi di lavoro specifici.

*Importante: i metadati possono essere aggiunti e modificati solo dagli utenti ai quali è assegnato lo stato Collaboratore o Collaboratore-utente. Per ulteriori informazioni sui ruoli utente, consultate ["Ruoli di Media Portal" a pagina 2.](#page-4-1)*

#### **Visualizzare o inserire i metadati per una risorsa**

- **1** Aprite la risorsa in visualizzazione Dettagli.
- **2** Per aprire e visualizzare i metadati, fate clic sul pannello Metadati SPS o Metadati XMP.
- **3** Per modificare i metadati, effettuate una delle seguenti operazioni:
	- Per modificare i metadati XMP, fate clic su Metadati XMP. Selezionate le visualizzazioni di metadati e i valori predefiniti da usare e fate clic su Applica. Quindi, modificate le informazioni desiderate. Questi predefiniti vengono creati dagli amministratori della società.
	- Per modificare i metadati SPS, fate clic su Metadati SPS e modificate le informazioni desiderate.

### **Aggiungere o modificare le parole chiave**

Oltre ai metadati, potete facilitare la ricerca e la gestione delle risorse mediante l'uso di parole chiave.

Se durante la sessione di lavoro corrente avete aggiunto delle parole chiave ad altri file o ne avete rimosse alcune dall'elenco, queste vengono visualizzate nella tabella Suggerimenti parole chiave.

- **1** Aprite il file in visualizzazione Dettagli.
- **2** Fate clic su Parole chiave.
- **3** Per aggiungere delle parole chiave, effettuate una delle seguenti operazioni:
	- Digitate una parola chiave nel campo di testo e fate clic su Aggiungi.
	- Fate clic su una parola chiave nell'elenco Suggerimenti parole chiave.
- **4** Per rimuovere una parola chiave, selezionatela e fate clic su Rimuovi. Viene spostata nella tabella Suggerimenti parole chiave.

### <span id="page-19-0"></span>**Importare metadati SPS**

Invece di immettere manualmente i metadati SPS per una risorsa alla volta, potete importare i metadati per diverse risorse da un file XML o delimitato da tabulazioni. L'immissione dei metadati in un file XML o delimitato da tabulazioni e l'importazione di tale file risulta più rapida rispetto all'immissione dei metadati in singole risorse. Nella prima riga del file delimitato da tabulazioni, inserite l'ID e i nomi dei campi per i quali desiderate registrare i metadati. In ogni riga successiva, immettete il nome dell'ID della risorsa seguito dai valori di metadati. I campi non inclusi nel file XML o delimitato da tabulazioni non vengono modificati. Per importare metadati da un file XML, accertatevi che sia conforme al DTD.

*potete creare un modello per l'immissione dei metadati SPS per facilitarne l'importazione corretta in SPS. Una volta creato il modello, utilizzatelo per immettere i metadati. Consultate ["Creare un modello per l'immissione di metadati](#page-19-1)  [SPS da caricare." a pagina 17.](#page-19-1)*

- **1** Nel pannello Sfoglia, selezionate le immagini a cui desiderate aggiungere dei metadati.
- **2** Scegliete File > Importa metadati. Viene aperta la schermata Carica metadati.
- **3** Fate clic sul pulsante Sfoglia, quindi nella finestra di dialogo Seleziona file da caricare, selezionate un file XML o delimitato da tabulazioni.
- **4** Se importate un file di dati XML e desiderate usare una tabella di conversione XSL precedentemente importata, sceglietela nel menu File XSLT. Tuttavia l'elenco viene visualizzato solo se l'ambiente runtime Java™ sul server supporta XSLT.
- **5** Immettete un nome per il processo.
- **6** Fate clic su Carica.

# **Importare metadati SPS (tramite FTP)**

Per importare metadati SPS relativi a più file, immetteteli nel file XML o delimitato da tabulazioni e selezionate Elabora file di metadati nella schermata Carica (tramite FTP).

Accertatevi che i dati presenti nel file XML o delimitato da tabulazioni siano nel formato corretto. Nella prima riga, immettete il campo ID seguito dai nomi dei campi di metadati SPS da modificare. In ogni riga successiva, immettete il nome dell'ID della risorsa seguito dai valori di metadati. I campi non inclusi nel file XML o delimitato da tabulazioni non vengono modificati.

Fate clic sul pulsante Processi nella barra di navigazione globale e, nella schermata Processi, selezionate la scheda Mediante FTP per importare i metadati SPS. In Imposta opzioni caricamento, fate clic sulla casella di controllo Elabora file di metadati.

#### **Altri argomenti presenti nell'Aiuto**

["Creare un modello per l'immissione di metadati SPS da caricare." a pagina 17](#page-19-1)

### <span id="page-19-1"></span>**Creare un modello per l'immissione di metadati SPS da caricare.**

Media Portal offre un comando per la creazione di modelli in cui registrare i metadati SPS. Quando si utilizza un modello, si è certi che i metadati immessi sono nel formato corretto e possono quindi essere caricati correttamente in SPS. Per creare un modello per la registrazione e l'importazione di metadati in SPS, effettuate le seguenti operazioni:

- **1** Selezionate le risorse immagini contenenti i campi di metadati che desiderate inserire nel modello.
- **2** Scegliete File > Importa metadati.
- **3** Selezionate Immagine come tipo di metadati SPS.
- **4** Nel menu Genera file scegliete Modello delimitato da tabulazioni, Metadati XML della risorsa o DTD XML.
- **5** Fate clic su Genera.
- **6** Nella finestra di dialogo risultante, copiate i dati. Utilizzate tali dati per definire il modello.

#### **Altri argomenti presenti nell'Aiuto**

["Importare metadati SPS" a pagina 17](#page-19-0)

# <span id="page-20-1"></span><span id="page-20-0"></span>**Esportazione di risorse da Media Portal**

Gli utenti a cui è stato assegnato il ruolo Collaboratore-utente o Utente possono esportare le risorse nel proprio computer locale scaricandole direttamente oppure inviandole per e-mail. In Media Portal le risorse vengono esportate in formato ZIP.

Quando scaricate le immagini, potete riformattarle in modo dinamico modificandone il formato file, la dimensione, la scala, lo spazio colore e la risoluzione.

#### **Per esportare le risorse da Media Portal**

- **1** Se necessario, fate clic su Carrello per aprire il Carrello.
- **2** Per aggiungere al carrello le risorse da scaricare, effettuate le seguenti operazioni:
	- Selezionate una o più risorse nel riquadro Sfoglia e trascinatele nel Carrello.
	- Selezionate una o più risorse nel riquadro Sfoglia e scegliete **File** > **Esporta**.
	- Trascinate una o più cartelle dalla Libreria risorse al Carrello. Se la cartella contiene sottocartelle, viene richiesto se desiderate aggiungere anche queste.

*Nota: per rimuovere una risorsa dal Carrello, trascinatela di nuovo nel pannello Sfoglia.*

- **3** Fate clic su **Esporta**.
- **4** Nella finestra di dialogo Esporta risorse selezionate, specificate i seguenti elementi:

*Nota: le opzioni disponibili nella finestra di dialogo Esporta risorse selezionate vengono definite dall'amministratore.* 

**Predefiniti** L'amministratore definisce le impostazioni di esportazione per le immagini. Tali impostazioni possono essere applicate alle conversioni più comuni con un solo passaggio.

**Conversione** Convertite l'immagine o esportate l'immagine originale. Se scegliete Converti file, le impostazioni di conversione vengono rese disponibili.

**Dimensione** Potete selezionare una dimensione standard. In alternativa, potete fare clic su **Altro** nell'elenco a discesa Dimensione, scegliere l'unità di misura desiderata e specificare la larghezza e l'altezza.

**Formato** Durante l'esportazione, scegliete il formato in cui convertire il file.

**Colore** Scegliete RGB, CMYK o Grigio.

**Risoluzione** Scegliete tra 72, 150, 300 o Altro. Se scegliete Altro, immettete un valore espresso in PPI .

**Pianificazione** Per posticipare il download a un'altra data, scegliete nel menu Pianificazione Ora e data selezionate, quindi immettete la data e l'ora nel calendario.

**Nome processo** Immettete un nome da visualizzare con la data e l'ora nel campo Nome processo.

**Invia e-mail a** Per inviare le risorse tramite e-mail, specificate un indirizzo e-mail. Dopo aver fatto clic su Esporta, viene aperto il programma e-mail predefinito. Specificate un oggetto per il messaggio e inviatelo. All'indirizzo specificato verrà inviato un file ZIP contenente le risorse.

**5** Fate clic su **Esporta**.

# <span id="page-22-0"></span>**Capitolo 3: Modifica delle immagini**

Media Portal offre strumenti per la modifica delle immagini. Potete ritagliare, rendere più nitide e regolare le immagini.

*Importante: gli strumenti per la modifica delle immagini sono per utenti avanzati. Non utilizzate questi strumenti senza aver prima consultato l'amministratore di Media Portal.*

# <span id="page-22-1"></span>**Ritaglio di un'immagine**

In Media Portal potete ritagliare le immagini. Le informazioni sulle immagini ritagliate vengono mantenute, in modo da poterle eventualmente riportare al loro stato originale. Potete anche ritagliare un'immagine e salvare la versione ritagliata con un nuovo nome.

Potete ritagliare un'immagine per rimuovere lo spazio bianco che la circonda oppure ritagliare un'area dell'immagine.

*Nota: dopo aver ritagliato l'immagine, potete fare clic sul pulsante Salva con nome per salvare la versione ritagliata con un nome diverso. Nella finestra Salva con nome, scegliete Salva come nuovo elemento principale per salvare una seconda copia dell'immagine. Scegliete Salva come visualizzazione aggiuntiva dell'elemento principale per salvare l'originale e la versione ritagliata con un nome diverso. Scegliete Sostituisci originale per eliminare il file originale da cui è stata ritagliata l'immagine. A questo punto, immettete un nome per l'immagine e fate clic sul pulsante Invia.*

### **Ritagliare per rimuovere lo spazio bianco intorno a un'immagine**

Potete eliminare i pixel trasparenti o in tinta unita dal bordo di un'immagine ritagliandoli.

- **1** Per rimuovere lo spazio bianco intorno un'immagine, visualizzatela nell'Editor di ritaglio:
	- In visualizzazione Griglia, fate clic sul pulsante rollover Modifica e scegliete Ritaglia.
	- Visualizzate l'immagine in visualizzazione Dettagli nel pannello Sfoglia e fate clic sul pulsante Ritaglia  $\mathbb{Z}$ .
- **2** Effettuate una delle seguenti operazioni:
	- Per rifilare i pixel in tinta unita, selezionate il menu Rifila e scegliete Colore. Viene visualizzata la finestra di dialogo Ritaglio automatico in base al colore. Selezionate il menu Angolo e scegliete un angolo con il colore di sfondo da ritagliare. A questo punto, immettete un valore Tolleranza da 0 a 1. L'impostazione 0 ritaglia i pixel solo se corrispondono esattamente al colore selezionato nell'angolo dell'immagine. Con valori più vicini a 1 viene invece tollerata una maggiore differenza di colore. Fate clic sul pulsante Ritaglia.
	- Per rifilare i pixel trasparenti, selezionate il menu Rifila e scegliete Trasparente. Viene visualizzata la finestra di dialogo Ritaglio automatico in base alla trasparenza. Immettete un valore Tolleranza da 0 a 1. L'opzione 0 ritaglia i pixel solo se sono completamente trasparenti. Con valori più vicini a 1 viene invece tollerata una minore trasparenza. Fate clic sul pulsante Ritaglia.
- **3** Fate clic su Salva.

*Nota: per riportare un'immagine al suo stato originale dopo averla ritagliata, visualizzatela nella schermata Editor di ritaglio e fate clic sul pulsante Reimposta.*

### **Selezionare un'area da ritagliare**

- **1** Per selezionare un'area da ritagliare, visualizzate l'immagine nell'Editor di ritaglio:
	- In visualizzazione Griglia, fate clic sul pulsante rollover Modifica e scegliete Ritaglia.
	- Visualizzate l'immagine in visualizzazione Dettagli nel pannello Sfoglia e fate clic sul pulsante Ritaglia  $\mathbb{Z}$ .
- 2 Fate clic sul pulsante Ritaglia  $\blacksquare$ .
- **3** Inserite nella casella di ritaglio la parte dell'immagine che non volete ritagliare. Quando fate clic sul pulsante Salva e ritagliate l'immagine, tutto ciò che si trova nella casella viene conservato.
- **4** Per regolare l'area di ritaglio, effettuate una delle seguenti operazioni:
	- Trascinate un angolo della casella.
	- Immettete le misure in pixel nelle caselle Dimensione.
	- Trascinate per spostare la casella di ritaglio. Spostate il puntatore all'interno della casella. Quando viene visualizzata la freccia a quattro punte, trascinate la casella sull'immagine in una nuova posizione.
- **5** Fate clic su Salva.

*Nota: per riportare un'immagine al suo stato originale dopo averla ritagliata, visualizzatela nella schermata Editor di ritaglio e fate clic sul pulsante Reimposta.*

# <span id="page-23-0"></span>**Nitidezza di un'immagine**

La nitidezza si ottiene con una tecnica di manipolazione dell'immagine che rende più netti i contorni di un'immagine digitale. La nitidezza aumenta il contrasto tra i pixel dei bordi ed enfatizza il passaggio dalle aree chiare a quelle scure e viceversa. La nitidezza aumenta il contrasto locale e mette in evidenza i dettagli. Non esiste una formula rigida per ottenere la giusta nitidezza per tutte le immagini. Una nitidezza troppo leggera può produrre immagini morbide mentre una nitidezza troppo accentuata può produrre immagini con artefatti, disturbo o aloni.

Per rendere nitida un'immagine, visualizzatela nell'Editor di nitidezza:

- In visualizzazione Griglia, fate clic sul pulsante rollover Modifica e scegliete Nitidezza.
- Aprite l'immagine in visualizzazione Dettagli nel pannello Sfoglia e fate clic sul pulsante Nitidezza . . .

Scegliete i comandi desiderati e fate clic sul pulsante Salva.

#### **Nitidezza**

Selezionate il menu Nitidezza e scegliete un'opzione:

**Nessuno** Disattiva la nitidezza.

**Nitidezza** Applica un filtro di nitidezza di base. Questo filtro può compensare la sfocatura.

**Maschera di contrasto** Scegliete le seguenti opzioni per regolare la nitidezza:

• **Fattore** Controlla il fattore di contrasto applicato ai pixel lungo i bordi. Il valore predefinito è 0,0. Per le immagini ad alta risoluzione, è possibile aumentare questo valore fino a 5,0. Il fattore può essere interpretato come una misura dell'intensità del filtro.

• **Raggio** Specifica la quantità di pixel attorno ai pixel del bordo a cui viene applicata la nitidezza. Per immagini ad alta risoluzione, inserite un valore da 1 a 2. Un valore basso rende più nitidi solo i pixel dei bordi. Un valore alto rende più nitida una banda più ampia di pixel. Il valore più adatto dipende dalle dimensioni dell'immagine.

• **Soglia** Specifica l'intervallo di contrasto da ignorare quando viene applicato il filtro maschera di contrasto. Questa opzione specifica quale deve essere il grado di differenza dei pixel da rendere più nitidi rispetto all'area circostante, affinché vengano considerati pixel di un bordo e quindi resi più nitidi. Per evitare la comparsa di disturbi, provate con valori compresi tra 0,02 e 0,2. Con il valore predefinito 0 la nitidezza viene applicata a tutti i pixel nell'immagine.

• **Applica a** Scegliete Ciascun colore per rendere più nitido ogni componente colore separatamente; scegliete Luminosità per rendere più nitide le aree luminose dell'immagine.

#### **Ricampionamento**

Selezionate il menu Ricampionamento e scegliete un'opzione. Queste opzioni aumentano la nitidezza quando si esegue il downsampling dell'immagine:

**Nessuno** Disattiva il ricampionamento.

**Bilineare** La modalità di ricampionamento più rapida; nell'immagine risultante sono visibili alcuni artefatti di aliasing.

**Bicubica** Richiede un maggiore utilizzo della CPU sul server immagini, ma produce immagini più nitide e con meno artefatti di aliasing visibili.

**Più nitido 2** Può produrre risultati con un grado di nitidezza leggermente superiore rispetto all'opzione Bicubica ma con un utilizzo maggiore di CPU sul server immagini.

**Trilineare** Usa risoluzioni più elevate e più basse, se disponibili; consigliato solo se l'aliasing costituisce un problema. Questo metodo riduce le dimensioni JPEG grazie a una minore quantità di dati ad alta frequenza.

#### **Qualità JPG**

Le opzioni di Qualità JPG controllano il livello di compressione JPG:

**Qualità JPG** Selezionate questa opzione per controllare i livelli di compressione e il downsampling della crominanza.

**Cursore** Determina il livello di compressione JPG. Questa impostazione interessa sia le dimensioni del file che la qualità dell'immagine. La scala per la qualità JPG va da 1 a 100.

**Attiva il downsampling per la crominanza JPG** Poiché l'occhio è meno sensibile alle informazioni sul colore ad alta frequenza che alla luminanza ad alta frequenza, le immagini JPEG dividono le informazioni sull'immagine nelle componenti luminanza e colore. Quando un'immagine JPEG viene compressa, il componente della luminanza viene lasciato alla massima risoluzione, mentre per i componenti colore viene eseguito il downsampling calcolando la media di gruppi di pixel. Il downsampling riduce di metà o un terzo il volume di dati, con impatto trascurabile sulla qualità percepita. Non è possibile eseguire il downsampling sulle immagini in scala di grigio. Questa tecnica riduce il fattore di compressione ed è utile per le immagini ad alto contrasto (ad esempio, immagini con testo sovrapposto).

# <span id="page-24-0"></span>**Regolazione di un'immagine**

Media Portal offre vari comandi per regolare l'aspetto di un'immagine o di un livello in un file PSD. Potete riflettere, ruotare, sfocare e colorare un'immagine e cambiarne il bilanciamento colore. Sperimentando con questi comandi potete vederne gli effetti sull'immagine con cui state lavorando.

**1** Aprite l'immagine nell'Editor di regolazione:

- In visualizzazione Griglia, fate clic sul pulsante rollover Modifica e scegliete Regola.
- Nel pannello Sfoglia, fate doppio clic sull'immagine per aprirla in visualizzazione Dettagli, quindi fate clic sul pulsante Regola  $\mathcal P$ .
- **2** Usate i comandi sul lato destro della finestra Editor regolazioni per regolare l'immagine:
	- Usate le opzioni Rifletti per riflettere un'immagine in orizzontale o verticale.
	- Usate il cursore Ruota per ruotare l'immagine. Per ruotare un'immagine potete immettere dei valori nel campo Ruota. I valori positivi la ruotano in senso orario, quelli negativi in senso antiorario.
	- Usate il cursore Sfocatura o la casella corrispondente per sfocare un'immagine. Più alto è il valore, più sfocata sarà l'immagine.
	- Per regolare colore e luminosità, usate le opzioni Contrasto, Luminosità, Tonalità, Saturazione e Bilanciamento colore. Questi effetti sono cumulativi. Ad esempio, le modifiche delle impostazioni Magenta/Verde si sommano a quelle delle impostazioni Tonalità.
	- Usate le opzioni Colora per colorare un'immagine conservandone le zone d'ombra e di luce. Anche le modifiche delle opzioni Colora sono cumulative. Dal menu Luminosità scegliete Nessuna compensazione per disattivare la compensazione automatica della luminosità. Impostate il valore di contrasto su 0 per conservare l'intervallo di contrasto dell'immagine originale o specificate un intervallo con un valore maggiore di 0. Il valore 100 offre il massimo contrasto. I valori tipici sono compresi tra 30 e 70.
- **3** Fate clic su Salva o Salva con nome.

# <span id="page-25-0"></span>**Utilizzo dei file PDF**

I file PDF (Portable Document Format) vengono usati in Media Portal soprattutto per creare eCatalog. Quando caricate un file PDF, per impostazione predefinita Media Portal rasterizza (ovvero estrae i dati) le pagine che possono quindi essere usate per la creazione di contenuti multimediali.

# **Opzioni di caricamento PDF**

Quando caricate un file PDF potete formattarlo in vari modi. Potete ritagliare pagine, estrarre parole di ricerca, immettere un valore di risoluzione in ppi e scegliere uno spazio colore. I file PDF contengono spesso un margine di rifilo, indicatori di taglio, crocini di registro e altri indicatori di stampa. Durante il caricamento di un file PDF potete ritagliare tali indicatori dai lati delle pagine.

Le opzioni per caricare i file PDF si trovano nella sezione Opzioni PDF della schermata Carica.

#### **Elaborazione**

Le opzioni di elaborazione sono le seguenti:

**Rasterizza** Estrae i dati delle pagine del file PDF e converte la grafica vettoriale in immagini bitmap. Scegliete questa opzione per creare un eCatalog. Questa è l'opzione predefinita.

**Estrai termini di ricerca** Estrae le parole dal file PDF in modo che gli utenti possano effettuare ricerche nel file in base a parole chiave in un visualizzatore di eCatalog.

**Estrai collegamenti** Estrae i collegamenti dal file PDF e li converte in mappe immagine da utilizzare in un visualizzatore di eCatalog.

**Genera automaticamente eCatalog da PDF con più pagine** Crea automaticamente un eCatalog dal file PDF. All'eCatalog viene assegnato un nome in base al file PDF caricato. Questa opzione è disponibile solo se il file PDF viene rasterizzato al momento del caricamento.

#### **Risoluzione**

Specifica l'impostazione della risoluzione. Questa impostazione determina la quantità di pixel visualizzati per pollice nel file PDF. Il valore predefinito è 150.

#### **Spazio colore**

Dal menu Spazio colore scegliete uno spazio colore per il file PDF. La maggior parte dei file PDF contiene immagini a colori sia in RGB che in CMYK. Per la visualizzazione online è preferibile lo spazio colore RGB.

**Rileva automaticamente** Conserva lo spazio colore per il file PDF.

**Forza come RGB** Effettua la conversione nello spazio colore RGB.

**Forza come CMYK** Effettua la conversione nello spazio colore CMYK.

**Forza come scala di grigio** Effettua la conversione nello spazio colore Scala di grigio.

#### **Profilo colore**

Scegliete un'opzione Profilo colore:

**Converti in sRGB** Effettua la conversione in sRGB (Standard Rosso Verde Blu). sRGB è lo spazio colore consigliato per la visualizzazione delle immagini sulle pagine Web.

**Mantieni spazio colore originale** Consente di mantenere lo spazio colore originale.

Personale Da > A Potete scegliere uno spazio colore dai relativi menu Converti da e Converti a. Potete scegliere uno spazio colore standard di Photoshop o uno caricato in SPS.

### **Ritaglio dello spazio bianco da un file PDF**

- **1** Per ritagliare automaticamente i pixel dello spazio bianco da un file PDF mentre lo caricate, selezionate il menu Ritaglio e scegliete Rifila.
- **2** Specificate le seguenti opzioni:

**Rifila in base a** Scegliete se ritagliare in base al colore o alla trasparenza:

• **Colore** Scegliete l'opzione Colore. Dal menu Angolo scegliete quindi l'angolo del PDF con il colore che rappresenta meglio quello dello spazio bianco da ritagliare.

• **Trasparenza** Scegliete l'opzione Trasparenza.

**Tolleranza** Trascinate il cursore per specificare un valore di tolleranza da 0 a 1.

• **Ritaglio in base al colore** L'impostazione 0 ritaglia i pixel solo se corrispondono esattamente al colore selezionato nell'angolo del PDF. Con valori più vicini a 1 viene invece tollerata una maggiore differenza di colore.

• **Ritaglio in base alla trasparenza** L'impostazione 0 ritaglia i pixel solo se sono completamente trasparenti. Con valori più vicini a 1 viene invece tollerata una minore trasparenza.

# **Ritaglio dai lati delle pagine PDF**

Potete rimuovere manualmente gli indicatori di stampa dai lati delle pagine di un file PDF mentre lo caricate.

- **1** Dal menu Ritaglio scegliete Manuale.
- **2** Immettete le impostazioni per i pixel nelle caselle di testo In alto, A destra, In basso e A sinistra per ritagliare dal corrispondente bordo delle pagine.

La quantità di pagina che viene ritagliata dipende dall'impostazione della risoluzione in pixel per pollice immessa per il file PDF. Ad esempio, se immettete 150 (impostazione predefinita) per la risoluzione in pixel per pollice e ritagliate 75 pixel dai lati delle pagine, viene ritagliato mezzo pollice poiché a una risoluzione di 150 ppi, 75 pixel corrisponde a mezzo pollice.

# <span id="page-27-0"></span>**Operazioni con i file PSD**

I file PSD (Photoshop Document) sono usati in Scene7 soprattutto per creare modelli. Quando caricate un file PSD potete creare automaticamente dal file un modello Scene7, selezionando l'opzione Crea modello nella schermata Carica.

Se create un modello con un file PSD contenente dei livelli, SPS crea più immagini dal file, un'immagine per ogni livello.

# **Opzioni di caricamento PSD**

Le opzioni per caricare i file PSD si trovano nella sezione Opzioni Photoshop della schermata Carica. Potete ritagliare un file, scegliere un profilo colore, usare il file per creare un modello e selezionare un ancoraggio.

Quando si carica un file PSD sono disponibili le seguenti opzioni:

**Ritaglia** Scegliete Rifila per ritagliare automaticamente lo spazio bianco dai bordi di un file PSD; scegliete Manuale per ritagliare dai lati del file PSD:

• **Rifila** Dal menu Rifila in base a, scegliete Colore o Trasparenza.

Se scegliete l'opzione Colore, dal menu Angolo scegliete l'angolo del file PSD con il colore che rappresenta meglio quello dello spazio bianco da ritagliare.

Trascinate il cursore per specificare un valore di tolleranza da 0 a 1.

Per rifilare in base al colore, l'impostazione 0 ritaglia i pixel solo se corrispondono esattamente al colore selezionato nell'angolo del file PSD. Con valori più vicini a 1 viene invece tollerata una maggiore differenza di colore.

Per rifilare in base alla trasparenza, l'impostazione 0 ritaglia i pixel solo se sono completamente trasparenti. Con valori più vicini a 1 viene invece tollerata una minore trasparenza.

• **Manuale** Immettete il numero di pixel da ritagliare da ogni lato o da uno dei lati dell'immagine. La quantità di immagine che viene ritagliata dipende dall'impostazione ppi (pixel per pollice) nel file immagine. Ad esempio, se l'immagine viene visualizzata a 150 ppi e immettete 75 nelle caselle di testo, viene ritagliato mezzo pollice da ogni lato dell'immagine.

**Profilo colore** Scegliete un'opzione:

• **Converti in SRGB (impostazione predefinita)** Effettua la conversione in sRGB (Standard Rosso Verde Blu). sRGB è lo spazio colore consigliato per la visualizzazione delle immagini sulle pagine Web.

• **Mantieni spazio colore originale** Conserva lo spazio colore originale dell'immagine.

• **Personale Da > A** Potete scegliere uno spazio colore dai relativi menu Converti da e Converti a. Potete scegliere uno spazio colore standard di Photoshop o uno caricato in SPS.

**Mantieni livelli** Estrae i livelli eventualmente presenti nel file PSD come singole risorse. I livelli delle risorse restano associati al file PSD. Potete visualizzarli aprendo il file PSD in visualizzazione Dettagli e selezionando Risorse estratte da questo PSD. Consultate ["Visualizzazione e modifica dei livelli in un file PSD" a pagina 26.](#page-28-0)

**Crea modello** Crea un modello dai livelli presenti nel file PSD.

**Estrai testo** Estrae il testo per consentire agli utenti di effettuare ricerche di testo in un visualizzatore.

**Estendi livelli a dimensione sfondo** Estende la dimensione dei livelli di immagine estratti in modo da farli corrispondere al livello di sfondo.

**Converti file Photoshop in FXG** Converte il file in formato FXG per Pubblicazione modelli. Il formato FXG è ideale per diversi tipi di output, dal Web alla stampa.

**Denominazione dei livelli** I livelli del file PSD vengono caricati come immagini a sé stanti. Scegliete un'opzione per denominare queste immagini in Scene7 Publishing System:

• **Nome del livello** Denomina le immagini in base ai nomi dei rispettivi livelli nel file PSD. Ad esempio, un livello denominato Price Tag nel file PSD originale diventa un'immagine denominata Price Tag. Se però i nomi dei livelli del file PSD sono nomi di livello predefiniti di Photoshop (Sfondo, Livello 1, Livello 2 e così via), le immagini vengono denominate in base al numero del rispettivo livello nel file PSD e non in base al nome predefinito del livello.

• **Photoshop e numero livello** Denomina le immagini in base ai numeri dei rispettivi livelli nel file PSD, ignorando i nomi originali dei livelli. Le immagini vengono denominate con il nome file di Photoshop a cui viene aggiunto un numero di livello. Ad esempio, il secondo livello di un file con nome Spring Ad.psd viene denominato Spring Ad\_2 anche se in Photoshop tale livello aveva un nome personalizzato.

• **Photoshop e nome livello** Denomina le immagini in base al file PSD seguito dal nome o dal numero del livello. Il numero del livello viene usato se il livello nel file PSD ha un nome predefinito di Photoshop. Ad esempio, al livello denominato Price Tag in un file PSD chiamato SpringAd viene assegnato il nome Spring Ad\_Price Tag. Al livello con il nome predefinito Layer 2 viene assegnato il nome Spring Ad\_2.

• **Cartelle separate con nome livello** Crea una cartella con un nome basato sul file PSD e inserisce le immagini nella cartella. Le immagini vengono denominate in base ai nomi o ai numeri dei rispettivi livelli, a seconda che questi abbiano o meno nomi predefiniti di Photoshop (la denominazione delle immagini è la stessa dell'opzione Photoshop e nome livello). Ad esempio, i livelli di un file PSD denominato SpringAd vengono inseriti nella cartella SpringAd.

**Ancoraggio** Specificate in che modo le immagini devono essere ancorate nei modelli generati dalla composizione a livelli generata dal file PSD. Per impostazione predefinita, la posizione di ancoraggio è al centro. L'ancoraggio centrale permette alle immagini sostitutive di riempire in modo ottimale lo spazio, indipendentemente dalle loro proporzioni. In questo modo, facendo riferimento al modello e utilizzano la sostituzione mediante parametri, le immagini sostitutive con proporzioni diverse occupano lo stesso spazio in modo efficace. Usate un'impostazione diversa se la vostra applicazione richiede che le immagini sostitutive riempiano lo spazio allocato nel modello.

# <span id="page-28-0"></span>**Visualizzazione e modifica dei livelli in un file PSD**

Se al momento di caricare il file PSD selezionate l'opzione Mantieni livelli, Media Portal estrae i singoli livelli come risorse. Per visualizzare e modificare i livelli delle risorse appartenenti al file PSD, aprite il file nel pannello Sfoglia in visualizzazione Dettagli.

**1** Fate doppio clic sul file PSD completo nel pannello Sfoglia per aprirlo in visualizzazione Dettagli.

*Nota: assicuratevi di aprire la risorsa completa e non uno dei livelli del file PSD.*

- **2** Fate clic su Livelli per aprire il pannello Livelli. Nel pannello Livelli, tutti i livelli sono riportati come immagini a sé stanti.
- **3** Fate doppio clic su un livello per aprirlo ed effettuate una delle seguenti operazioni:
	- Fate clic sull'icona di ritaglio per ritagliare il livello. Consultate ["Ritaglio di un'immagine" a pagina 20](#page-22-1).
	- Fate clic su Più nitido per aggiungere nitidezza al livello. Consultate ["Nitidezza di un'immagine" a pagina 21](#page-23-0).
- Fate clic su Regola per regolare il livello. Consultate ["Regolazione di un'immagine" a pagina 22.](#page-24-0)
- **4** Fate clic su Salva o Salva con nome.
- **5** Per visualizzare o modificare un altro livello, fate clic su una freccia sotto all'anteprima del livello.
- **6** Per uscire dalla visualizzazione Dettagli del livello, fate clic sull'icona della visualizzazione Griglia.

# <span id="page-29-0"></span>**Utilizzo dei file PostScript e Illustrator**

In Media Portal potete usare i file Adobe® PostScript® (EPS) e Adobe® Illustrator® (AI). Scene7 offre i comandi per configurare questi file e caricarli.

Quando caricate i file immagine PostScript (EPS) o Illustrator (AI) potete formattarli in vari modi. Potete rasterizzare i file, convertirli in formato FXG per Pubblicazione modelli, conservare lo sfondo trasparente, scegliere una risoluzione e scegliere uno spazio colore. Le opzioni per formattare i file PostScript e Illustrator sono disponibili nelle sezioni Opzioni PostScript e Opzioni Illustrator della schermata Carica.

**Elaborazione** Scegliete Rasterizza per convertire in formato bitmap la grafica vettoriale del file. Scegliete FXG se il file verrà utilizzato per Pubblicazione modelli.

**Mantieni sfondo trasparente nell'immagine di rendering** Conserva la trasparenza dello sfondo del file.

**Risoluzione** Specifica l'impostazione della risoluzione. Questa impostazione determina la quantità di pixel visualizzati per pollice nel file.

**Spazio colore** Dal menu Spazio colore scegliete uno spazio colore:

- **Rileva automaticamente** Conserva lo spazio colore del file.
- **Forza come RGB** Effettua la conversione nello spazio colore RGB.
- **Forza come CMYK** Effettua la conversione nello spazio colore CMYK.
- **Forza come Scala di grigio** Effettua la conversione nello spazio colore Scala di grigio.